## How to... Add Tabs into Canvas Pages

With the move towards Blended Learning, you probably want to put more information onto Canvas for the students to work through either before or after a Live Session.

With including a lot of information / videos / quizzes on Canvas, it can lead to <u>REALLY</u> long pages, which can be difficult for students to navigate and acquire information from easily.

Therefore, it's a good idea to break up information into their own sections to help the student experience. Unfortunately, the easiest way to break up information into sections in Canvas is through Pages, but having lots and lots and lots of Pages, can also make your Module section <u>REALLY</u> long and messy.

A way around this is to use '*Tabs*' <u>WITHIN</u> your Pages, to reduce the need for individual, and separate Pages. This enables you to break up information, but also stops your Module section from looking like an endless list of Pages. For example:

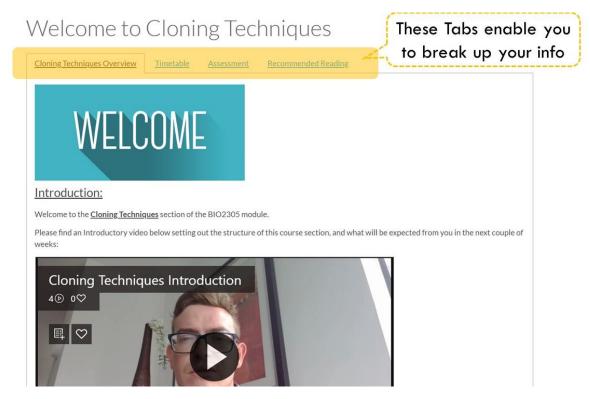

To add them, it's not super simple unfortunately, but once you know how, it's easy-enough.

You need to alter the HTML code of the page by:

| s Ø                              | ages                                | Published     Edit                                                                                                    |
|----------------------------------|-------------------------------------|----------------------------------------------------------------------------------------------------|
| 2 20                             | 1                                   | Click the 'Edit' butto                                                                                                    |
|                                  | s > Welcome to Cloning Techniques   | Links Files Images                                                                                                    |
| is Ø<br>Incements Ø<br>Iions ■ F | ≝<br>⊻▲・▲・⋏⋿⋸∃⊒⊒× <sup>×</sup> ×,⊟⊟ | HTML Editor       Link to other content in the course.Click any page to insert a link to that page.         Paragraph       > Pages |
| Clor                             | ning Techniques Overview            | Assiznments                                                                                                    |
|                                  |                                     |                                                                                                    |

Once you're in the HTML editor page, you can <u>add the following HTML code</u> to your page, and input your content for each of your Tabs:

```
<div class="enhanceable_content tabs">
<a href="#tab-1">TITLE OF TAB-1 HERE</a>
<a href="#tab-2">TITLE OF TAB-2 HERE</a>
<a href="#tab-3">TITLE OF TAB-3 HERE</a>
<div id="tab-1">
INCLUDE CONTENT FOR TAB-1 HERE
</div>
<div id="tab-2">
INCLUDE CONTENT FOR TAB-2 HERE
</div>
<div id="tab-3">
INCLUDE CONTENT FOR TAB-3 HERE
</div>
</div>
```

**NOTE:** You start a new Tab with the code:

<div id="tab-1">

and end it with:

</div>

the / in the </div> is very important!

**ALSO NOTE:** It can be a little tricky to edit the information within the Tabs using the normal Edit:

| DEVELOP: BIO2305 > Pages > Welcome to Cloning Techniques |   |                |           |               |   |  |  |
|----------------------------------------------------------|---|----------------|-----------|---------------|---|--|--|
| Home                                                     |   | View all pages | Published | <b>⊗</b> Edit | : |  |  |
| Modules                                                  | Ø |                |           | 1-            |   |  |  |

So what you can do, is create a new Page altogether (keep it unpublished), and add the information, links etc. you want to see in your Tab. When you're finished, copy the HTML code, and paste it to the 'INCLUDE CONTENT FOR TAB HERE' section of the code above.

I hope this is in some way useful.

Any questions, or a request for a live demo, can be sent to <u>c.mcclure@qub.ac.uk</u>